THE INDIAN HEALTH SERVICE

#### HIPAA Audits and Investigations Resource and Patient Management System

# RPMSJEHR **Electronic Health Record EHR for HIM**

**Superior Health Information Management** Now and for the Future

#### Presenters

#### Ruth Hawkins

- Elko Facility Privacy Liaison
	- **HIM Director**

#### Maria Strom

• Phoenix Area Privacy Coordinator

#### Heather McClane

• **IHS Privacy Officer** 

HIPAA Audits and Investigation **2** 2

## **Objectives**

#### **At the end of this session participants should be able to:**

- Examine the RPMS EHR Tools of Sensitive Patient Tracking (SPT) and Indian Health Service (IHS) Security Audit (BUSA) Applications
- Conduct Privacy Audits and User Activity using SPT and BUSA
- Best practices with violations and investigations
- Questions and Answers

## Sensitive Patient Tracking and Reports (SPTR)

- What is Sensitive Patient Tracking (SPT)?
- Why Use Sensitive Patient Tracking?
- Who Should have Access to Run Sensitive Patient Tracking?
- When to Run Sensitive Patient Tracking Reports?
- Monitoring the Use of Sensitive Patient Tracking...
	- Don't lose sight of the purpose for this function
- <https://www.ihs.gov/RPMS/PackageDocs/PIMS/pims053i.pdf>

# Sensitive Patient Tracking and Reports (2)

SPT allows a facility to track who accesses patient records marked as sensitive.

When a marked record is accessed a warning message displays.

*Note: If the site parameter "Track All Patient Access" is turned on, then all patients not already classified as Sensitive will be tracked and no warning message is displayed, but a tracking log is maintained in the system.*

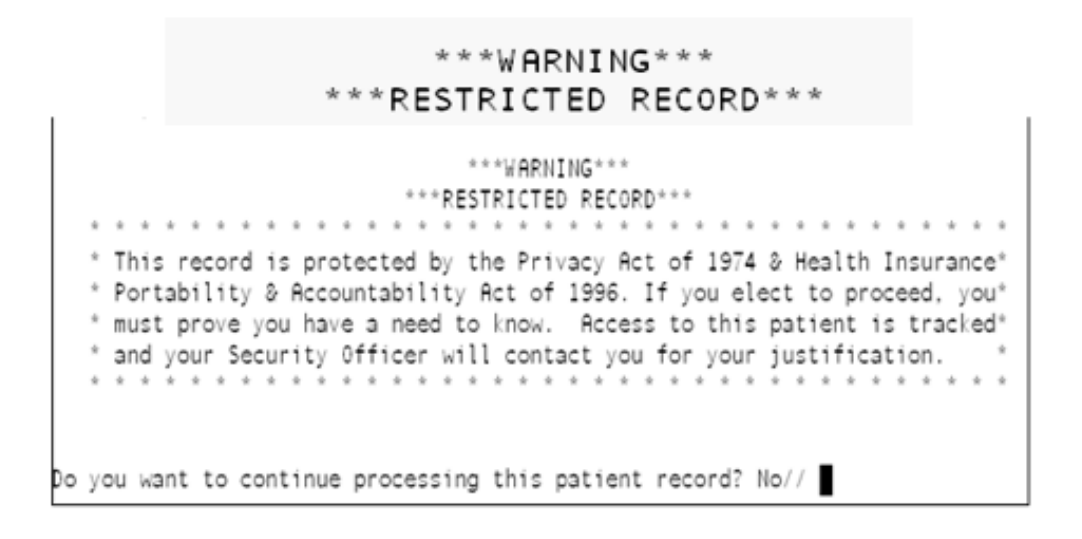

# Sensitive Patient Tracking and Reports (3)

#### **Who has access to run SPTR?**

• The Sensitive Patient Tracking Menu contains the security options for assigning, displaying, and purging information related to sensitive patient records. Only holders of the DG SECURITY OFFICER key have access to this menu; most users will never see the Sensitive Patient Tracking menu.

**SPTR** Sensitive Patient Tracking Reports ... [BZLBDG SECURITY MENU] \*\*> Locked with BZLBDG SECURITY

# Sensitive Patient Tracking and Reports (4)

#### **Using Sensitive Patient Tracking** System Audits, Investigations of reported incidents/violations.

SPTR Sensitive Patient Tracking Reports ... [BZLBDG SECURITY MENU]

- DUA Display User Access to Patient Record
- PAU Display All Patients Accessed by a User

#### Sensitive Patient Tracking and Reports (Additional Options with BDG Security)

Sensitive Patient Tracking (BDG SECURITY MENU)

DUA Display User Access to Patient Record [BDG SECURITY DISPLAY LOG]

EPL Enter/Edit Patient Security Level [BDG SECURITY ENTER/EDIT]

LSP List Sensitive Patients [BDG SECURITY LIST]

PLOG Purge Record of User Access from Security Log [BDG SECURITY PURGE LOG1

PPAT Purge Non-sensitive Patients from Security Log [BDG SECURITY PURGE PATIENTS]

USP Update Security Parameters [BDG SECURITY PARAMETER EDIT]

XSO Sensitive Patient Tutorial [BDG SECURITY HELP]

## Sensitive Patient Tracking and Report **Options**

The two options listed here are used primarily by HIMs, Facility Privacy Liaisons, and Area Privacy Coordinators for monitoring, auditing, and investigative purposes.

- DUA Display User Access to Patient Record [BDG] SECURITY DISPLAY LOG] \*\*> Locked with DG SECURITY OFFICER
- PAU Display All Patients Accessed by a User [BDG SECURITY USER LIST] \*\*> Locked with DG SECURITY OFFICER

# Display a User Access to Patient Record (DUA)

Holders of the DG SECURITY OFFICER key use this option to display users who accessed a particular patient record over a given date range. View one user's access or all users who accessed the record.

- Select Patient NAME:
- Beginning DATE:
- Ending DATE:
- Do you want to see when a select user accessed this record? No//

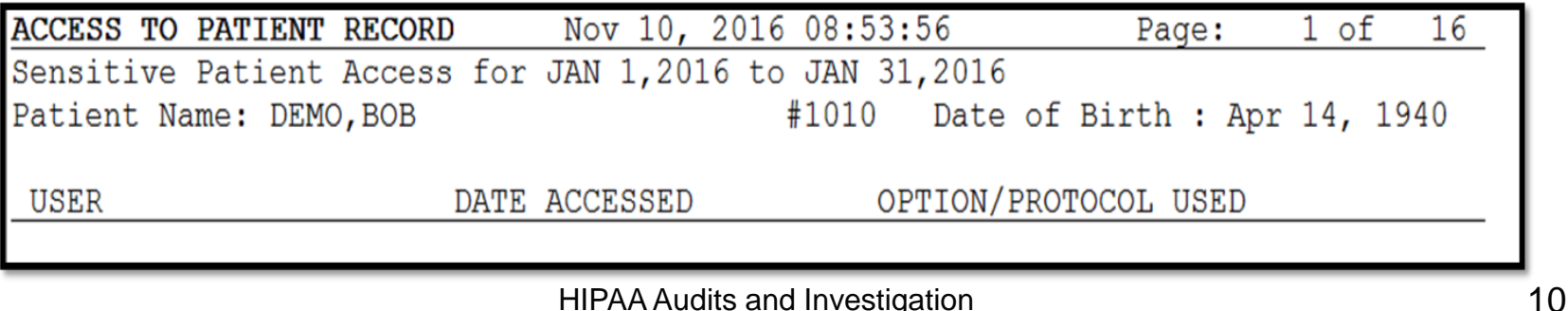

## Display a User Access to Patient Record (DUA) (2)

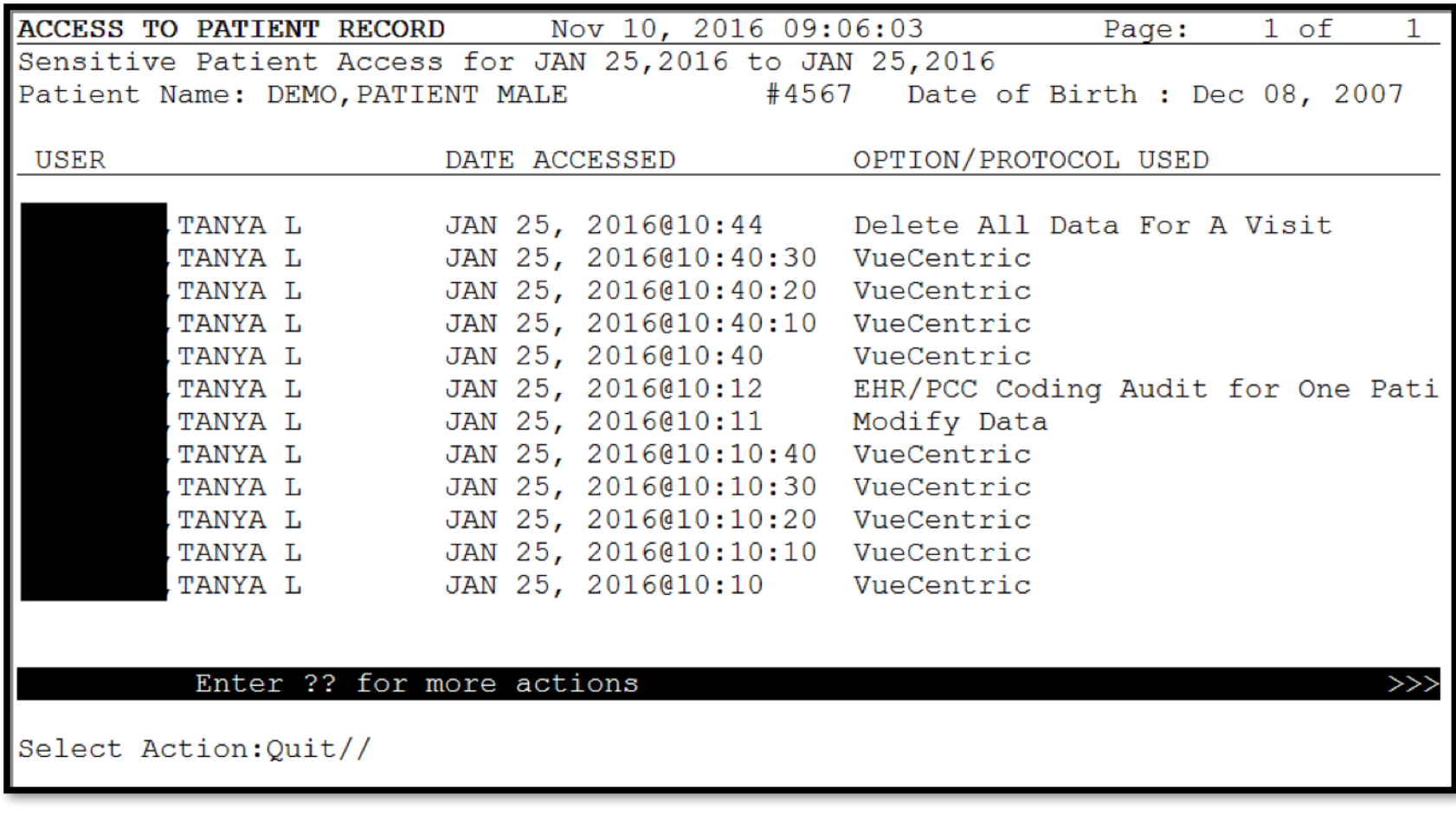

# Display All Patients Accessed by a User (PAU)

Use this option to view all patients a particular user accessed within a date range. The list may be sorted by date, by patient name (alphabetically), or by the option accessed. The report lists the patient's sensitivity level, if known, at time of access.

SELECT USER:

SELECT EARLIEST DATE:

SELECT LATEST DATE:

Select one of the following:

- 1. BY DATE
- 2. BY PATIENT NAME
- 3. BY OPTION

Select How you Want the Report Sorted:

### Display All Patients Accessed by a User (PAU) (2)

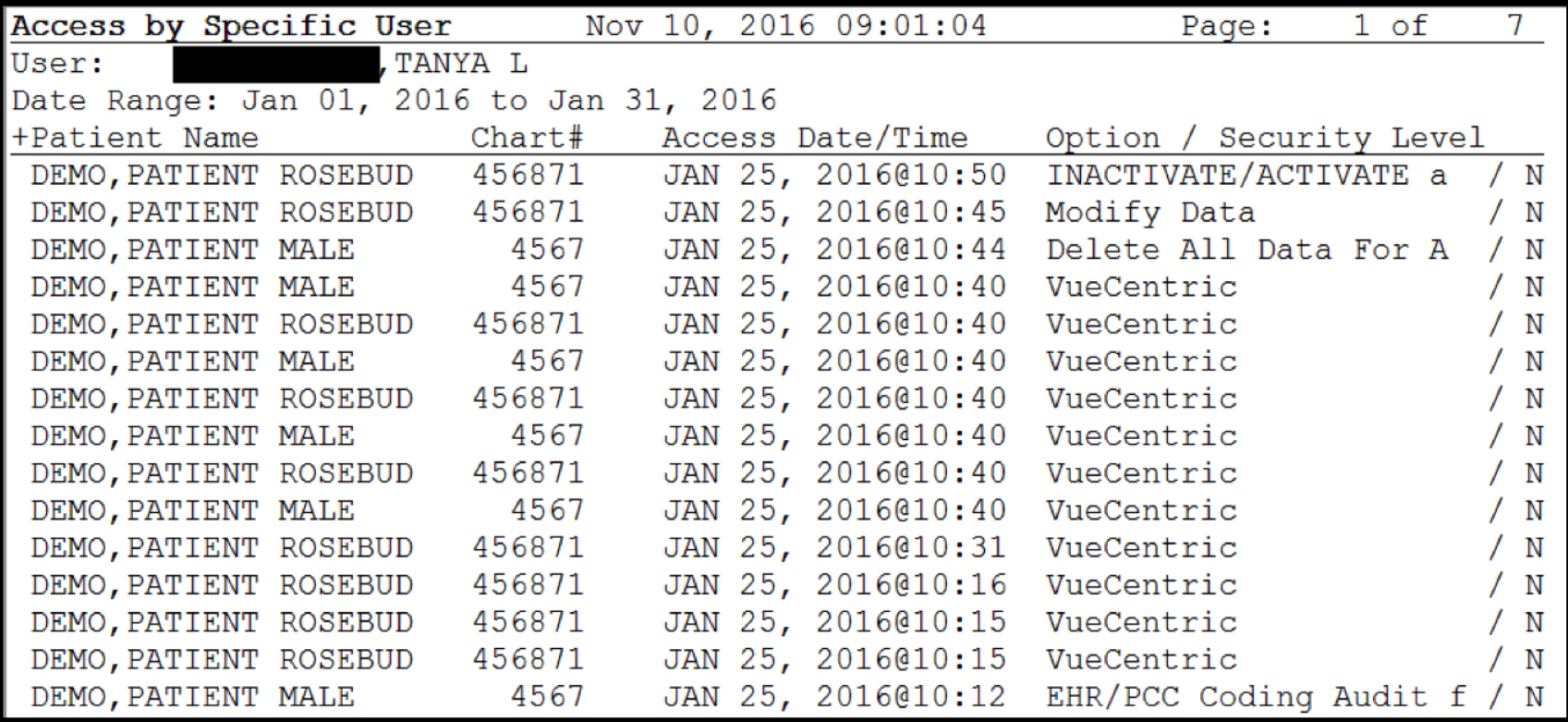

#### Sensitive Patient Tracking Report Tips

- Access Control is about who shall have access to which resources and how access is monitored.
- Implement Policies And Procedures for Electronic Information Systems audits.
- Designate a Facility Privacy Liaison or Area Privacy Coordinator .
- **Initiate Random User Access Reviews on a monthly basis.**

# BUSA

- Enables tracking of user activity by OIT staff
- As a requirement for Meaningful Use (MU) stage two certification, all activity relating to patient data querying, adding, editing, copying, deleting, and printing must be logged.
- The manual recommends the local IT have the only access.

# BUSA GUI Report

- **IHS User Security Audit**
- Web-enabled reporting interface
	- <https://www.ihs.gov/RPMS/PackageDocs/BUSA/busa010u.pdf>
- To review the information logged as part of the BUSA Auditing, use the address below but replace the IP address with the address of the RPMS server, the port with the proper port number, and replace namespace with the namespace of the RPMS live database. See the installation manual for further details on determining these values.
	- The IP address, port and namespace will need to be changed for your individual site.
	- Example: http://ip address:port/csp/namepace/BUSA.MainReportPage.cls

## SECURITY AUDITING OF THE HEALTH INFORMATION EXCHANGE

- Purpose. This section establishes the security auditing process for participants of the IHS HIE. All IHS HIE data will be accessible by authorized users of the IHS HIE. All HIE Service Unit/Facility Administrators (SU/FA) will follow procedures to regularly audit the IHS HIE to ensure appropriate use of the system.
- Procedures are found in the IHS Manual Part 8 Information Management – Chapter 23, Resource and Patient Management System Network Section 8-23.6
- (7) All HIE SU/FA shall monitor system activities routinely using appropriate audit reports available within the IHS HIE audit web application. Routine proactive audit reports that are recommended include, but are not limited to, the following:

#### Health Information Exchange Administrator Audit Reports

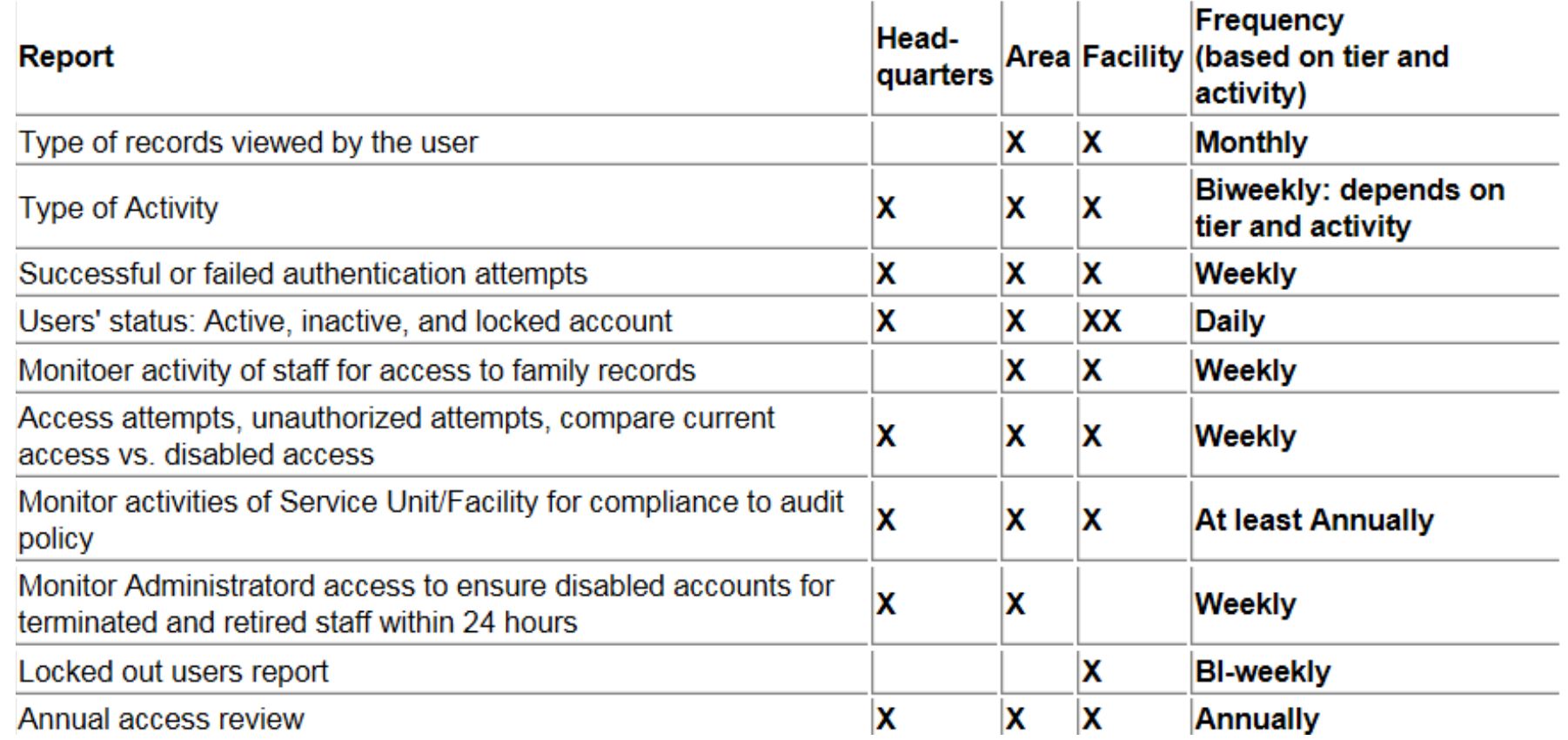

# Health Information Exchange Administrator Audit Reports (2)

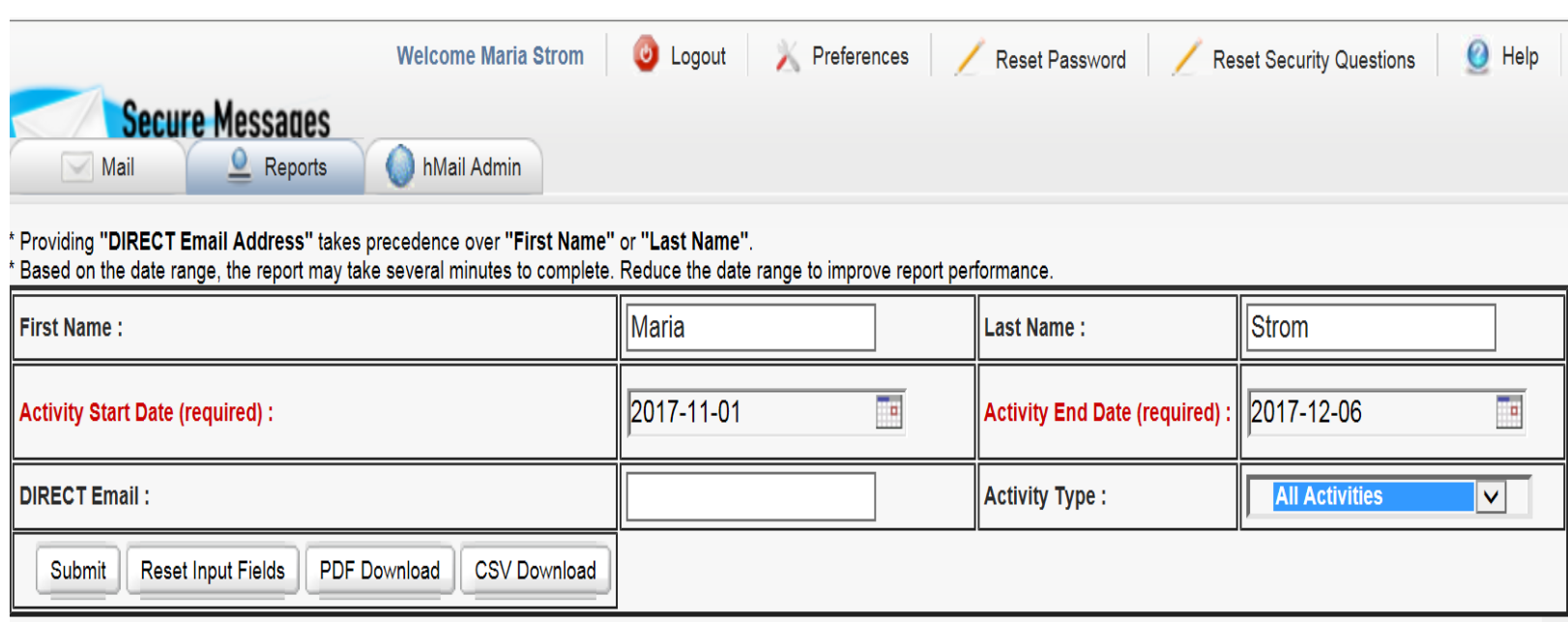

# Health Information Exchange Administrator Audit Reports (3)

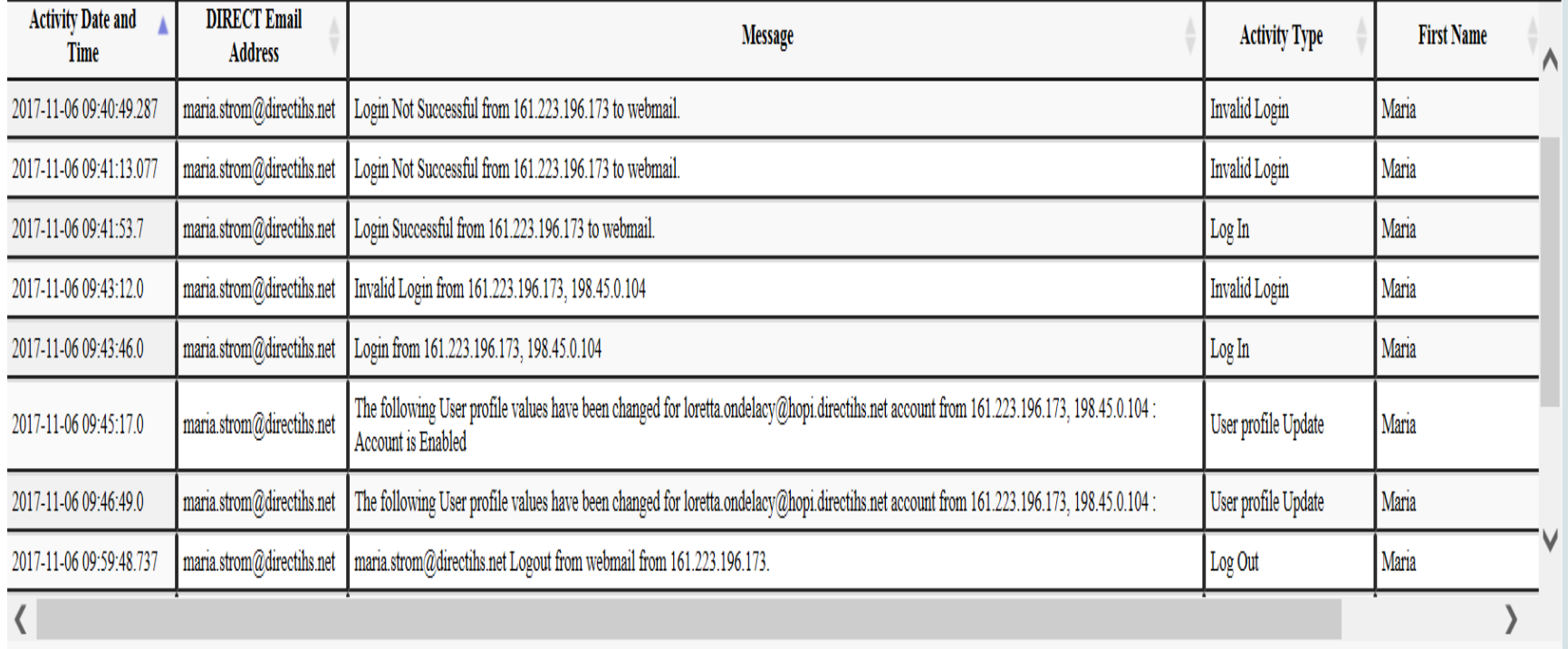

## AUDITING PROCESS OF THE PERSONAL HEALTH RECORD

- Purpose. This section establishes the audit process for authorized users of the IHS PHR. Authorized PHR SU/FA shall conduct audits and run reports on use of the IHS PHR through the PHR Administrator portal.
- Procedures are found in the IHS Manual Part 8 Information Management – Chapter 23, Resource and Patient Management System Network, Section 8-23.8
- The SU/FA shall monitor system activities using the audit function within the PHR Administrator portal. See the Personal Health Record Web Portal Administrator Manual at [ftp://ftp.ihs.gov/pubs/PHR/bphr020a.pdf.](ftp://ftp.ihs.gov/pubs/PHR/bphr020a.pdf) Routine audit reports include, but are not limited to the following:

#### Personal Health Record Administrator Audit Reports

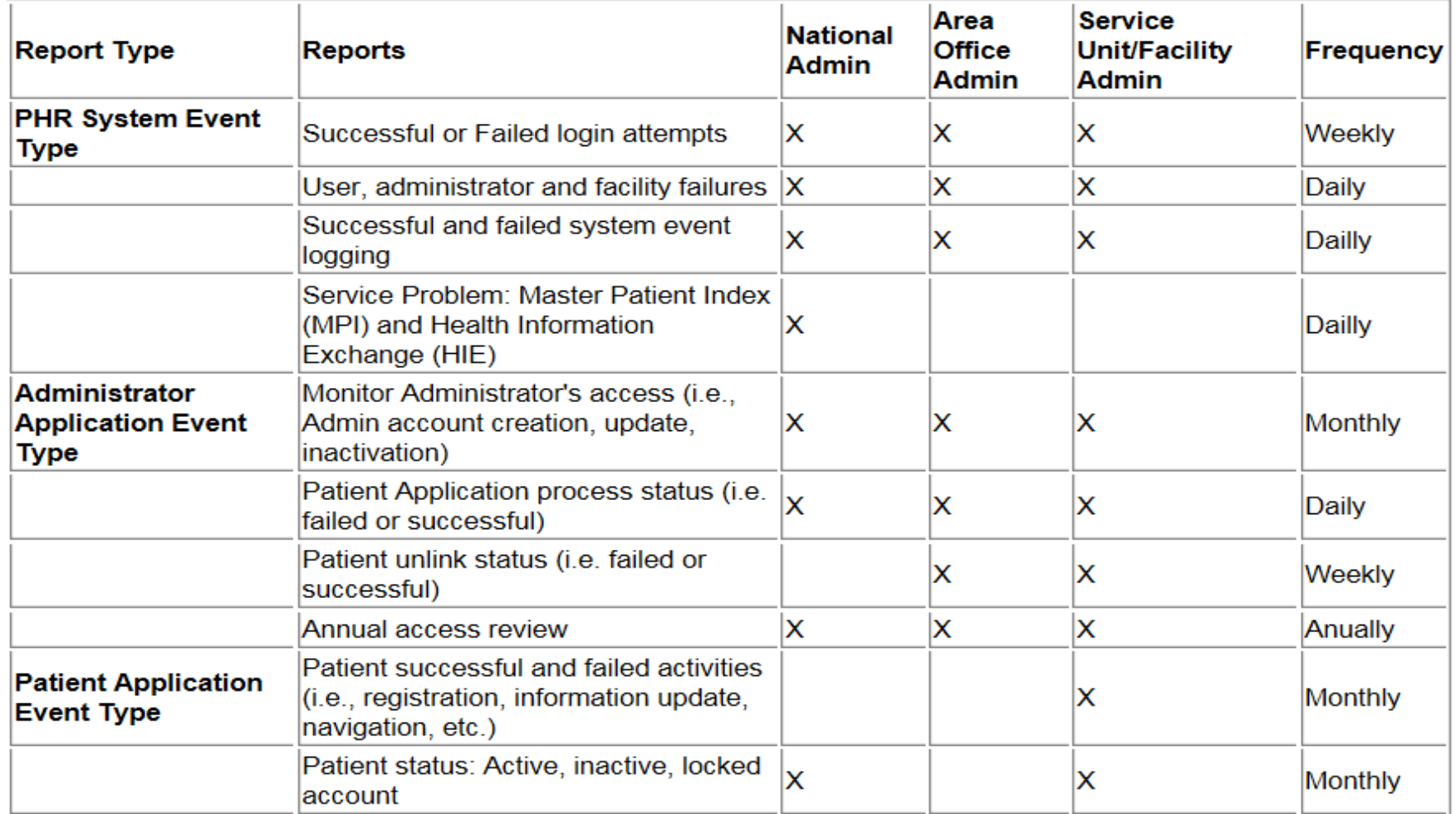

## PHR Administrator Portal

Home

**Create Account** 

Manage Patients **P** Create Reports **A** Manage Account

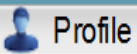

#### **Create Reports**

#### **Specify Report Data**

This page enables you to specify data that you want to report. Enter below the report data you want and click the "Report Results" button.

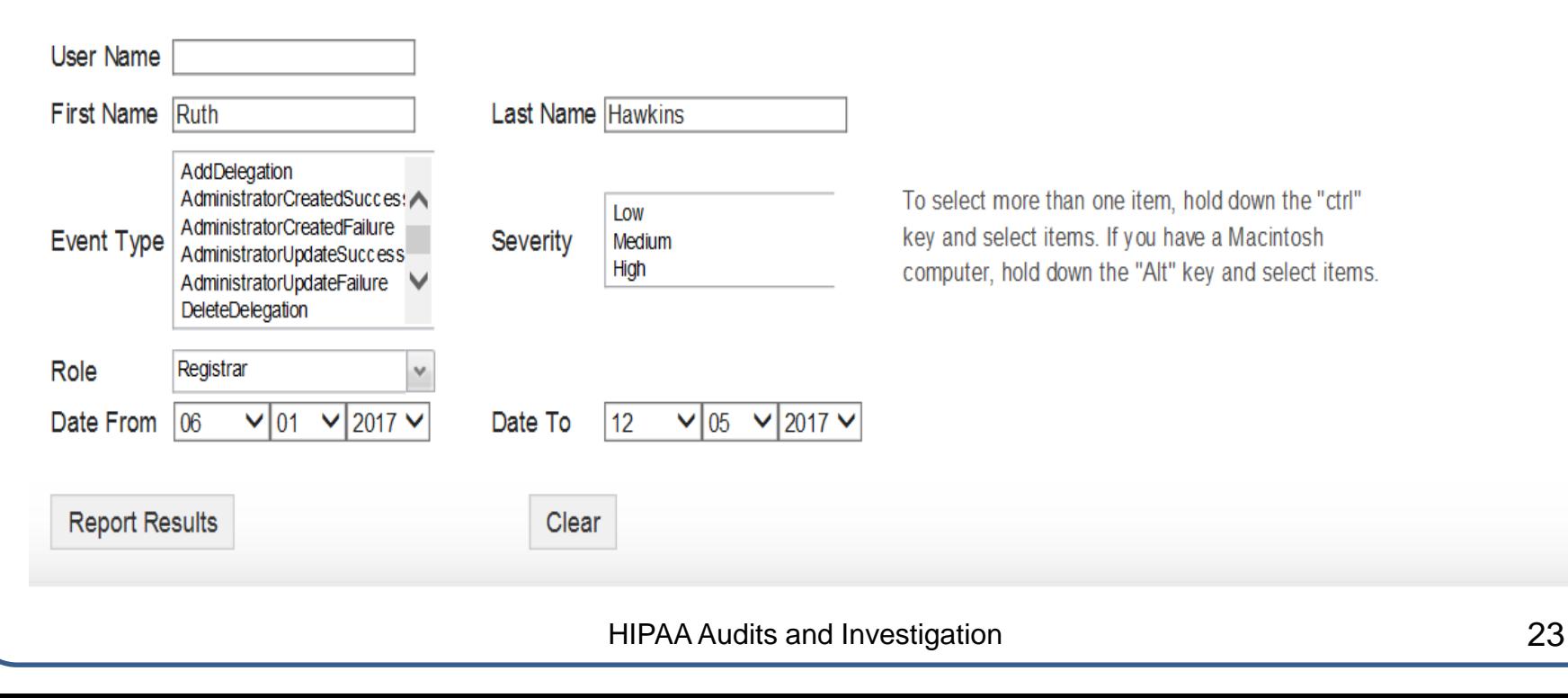

## PHR Report Results

#### **Report Results**

Below are the report results. Click the "Generate Report" button to manage the results.

#### **Results**

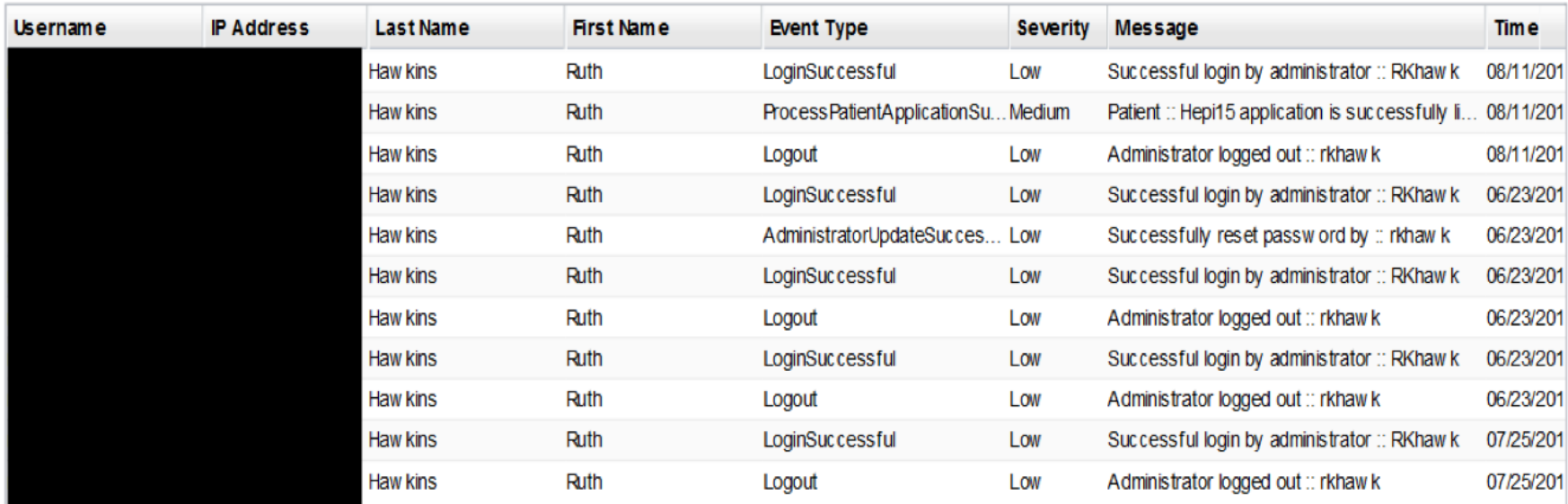

## **Incidents**

- Lost PIV
- Lost computer
- Unattended PIV
- Lost Government Cell Phones
- Unauthorized Access to department (HIM), records, offices, etc.
- Unauthorized Disclosure
- Unattended Logged-In Computer
- Sending email containing PHI via Outlook PKI Key is not appropriate
- Documents containing PHI left on a printer, fax machine, or copier

## Steps for Any Investigation

#### **A Privacy Liaison or Coordinator must:**

- Recognize when an investigation is in order.
- Decide what the investigation should establish, such as whether a particular person accessed unauthorized PHI or whether privacy violation has been committed.
- Select appropriate investigators.
- Identify potential witnesses and documents for review.
- Plan the investigation (best to have a written plan).
- Organize a list of questions to ask witnesses.
- Establish security for files and records.
- Be prepared to modify and update the plan as needed, based on new information that might come in as the investigation progresses.

## Written Complaint

- Before an investigation can be completed, we must receive a complaint in writing. Be sure this is a true complaint and not something like "see who was in my records."
- Alternately, when we conduct our monthly monitoring of all staff access, including area office staff, under §164.308: If we as HIM Directors see suspicious activity, we can file an F07-02b form here:<https://disirf.ihs.gov/>, and **our filing of the IRF serves as written complaint.**

### Check USP Under SPT/BDG

- Go into RPMS and enter ^spt or ^bdg (depending on how spt is set up at your service unit)
- Go to USP, then option 3. Print the list of DG security key holders.
- Go back to USP, option 1. Print the screen that opens.
- You want to show that your security parameters are set to purge after 365 days, not before.
- You also want to show that all staff are blocked from accessing their own records.

## Important Reminder

- As Chief HIMS key holders, even though your SPT is set to block you, you will still have access to your own record.
	- The same applies to Chief MIS key holders.
	- To fix this, ask your Area HIM consultant or IT Site Manager to go to the EAR option in SPT and enter a restriction to block your ability to access your own chart.
	- Then be sure to go to EAR and enter restrictions for your IT staff as well.

#### Formulating Investigative Questions

- When you formulate your investigative questions, do not divulge PHI of the complainant or subject of the investigation.
- Keep it simple:
	- Example: On July 1, 2015 at 18:36 you accessed the record of Demo, Parent; Under what authority did you access the record?

## Fact Finding

- Leave space for the employee to type in their responses,
- Give the employee enough time to answer the questions in writing, usually three to four business days.
- Make sure you have a statement such as: "Please be aware that you may be asked to answer further questions or provide further clarification of your responses."
- Be sure to include 18 USC 1001 just before employee signature line
- **Do not** send these interview questions via Outlook; instead use Secure Data Transfer.

# 18 U.S.C. §1001

• I understand that Under 18 U.S.C. § 1001. Statements or entries generally (a) Except as otherwise provided in this section, whoever, in any matter within the jurisdiction of the executive, legislative, or judicial branch of the Government of the United States, knowingly and willfully— (1) falsifies, conceals, or covers up by any trick, scheme, or device a material fact; (2) makes any materially false, fictitious, or fraudulent statement or representation; or (3) makes or uses any false writing or document knowing the same to contain any materially false, fictitious, or fraudulent statement or entry; shall be fined under this title, imprisoned not more than 5 years.

## HIPAA Disposition Schedule

- Under 45 CFR §164.530, we are required to maintain all records regarding HIPAA investigations, monitoring, and such for six years.
- Remember that SPT auto purges after 365 days; you don't want to set it for longer, as it will bog down and slow down your RPMS and EHR.
- This means that you will be unable to recreate an SPT report two years from now, so you wouldn't meet the six-year retention requirement electronically. You must print (or scan) your SPT report and retain for six years.
- The agency's disposition schedule provides for this and can be found here: http://www.archives.gov/records[mgmt/rcs/schedules/index.html?dir=/departments/department-of](http://www.archives.gov/records-mgmt/rcs/schedules/index.html?dir=/departments/department-of-health-and-human-services/rg-0513)health-and-human-services/rg-0513.

## Making Recommendations

- We are required to make recommendations based on the Special General Memorandum 2015-01 and under 45 CFR §164.530.
- Keep in mind that regardless of what we recommend these are still federal employees who have rights and it is up to ER/LR and the employee's supervisor to determine, through Douglas Factors, what the actual disciplinary action is, if any.
- Our legal requirement is to make a recommendation for sanction. The supervisor's legal requirement is to work with ER/LR with Douglas Factors, which may or may not lesson the sanction. We have no need to know what disciplinary action, if any, was taken, (unless you have an OCR compliance review).
- Simply request the ER/LR Track It ticket from the supervisor for proof of compliance.

## Due Process

- Keep in mind that it is extremely important that we ensure that both the agency and the employee are treated fairly, with respect and dignity.
- This means that we follow our policies and the letter of the law.
- All of our incidents are actually reported to OCR at the end of every calendar year.
- OCR can choose any of them and conduct a compliance review.

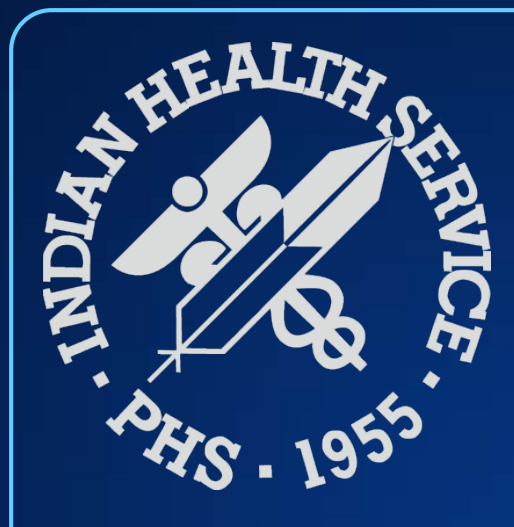

### Questions and Discussion

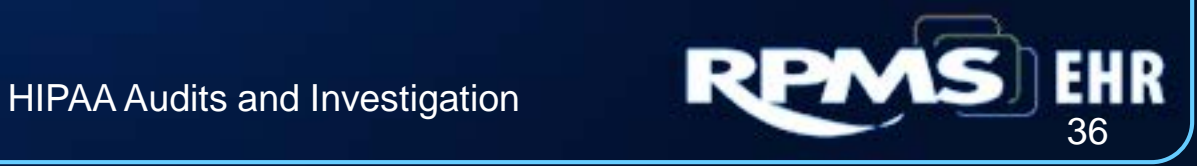